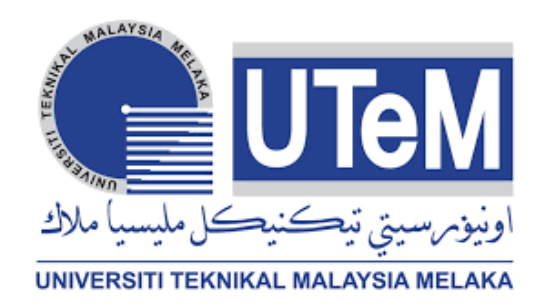

# **UNIVERSITI TEKNIKAL MALAYSIA MELAKA**

## **OPTIMIZATION PARAMETERS OF INJECTION MOULDING MACHINE FOR REDUCING WARPAGE ON POLYPROPYLENE (PP) DOG BONE PART**

This report is submitted in accordance with the requirement of the Universiti Teknikal Malaysia Melaka (UTeM) for the Bachelor of Manufacturing Engineering Technology (Process and Technology) with Honours.

by

# **DHARSHINI VEJEKUMARAN B071610182 940328055436**

## FACULTY OF MECHANICAL AND MANUFACTURING ENGINEERING

## **TECHNOLOGY**

2019

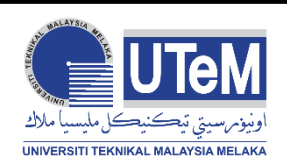

## **UNIVERSITI TEKNIKAL MALAYSIA MELAKA**

### **BORANG PENGESAHAN STATUS LAPORAN PROJEK SARJANA MUDA**

Tajuk: OPTIMIZATION PARAMETERS OF INJECTION MOULDING MACHINE FOR REDUCING WARPAGE ON POLYPROPYLENE DOG BONE PART

Sesi Pengajian: 2019

Saya **DHARSHINI VEJEKUMARAN** mengaku membenarkan Laporan PSM ini disimpan di Perpustakaan Universiti Teknikal Malaysia Melaka (UTeM) dengan syaratsyarat kegunaan seperti berikut:

- 1. Laporan PSM adalah hak milik Universiti Teknikal Malaysia Melaka dan penulis.
- 2. Perpustakaan Universiti Teknikal Malaysia Melaka dibenarkan membuat salinan untuk tujuan pengajian sahaja dengan izin penulis.
- 3. Perpustakaan dibenarkan membuat salinan laporan PSM ini sebagai bahan pertukaran antara institusi pengajian tinggi.
- 4. \*\*Sila tandakan (X)

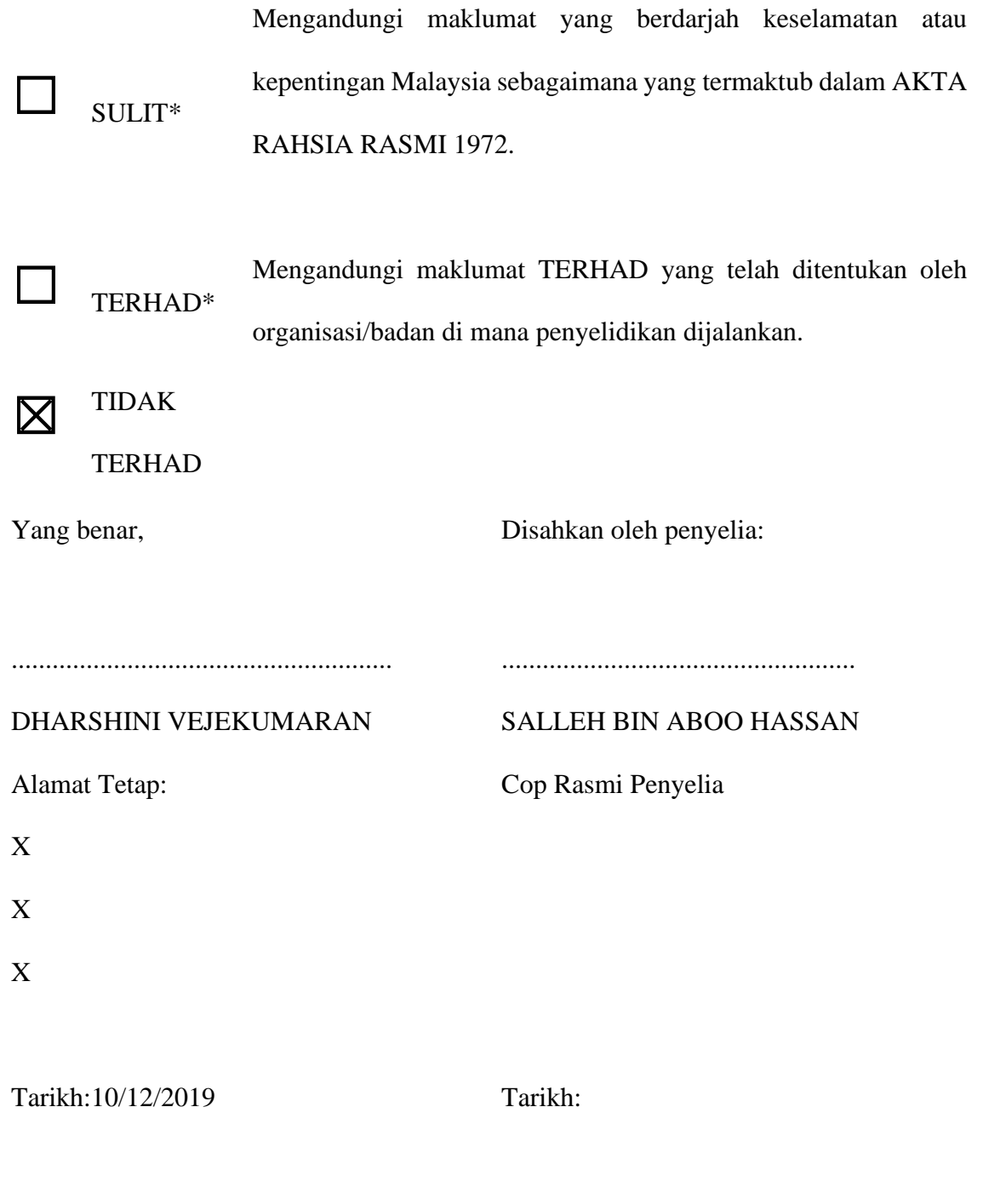

\*Jika Laporan PSM ini SULIT atau TERHAD, sila lampirkan surat daripada pihak berkuasa/organisasi berkenaan dengan menyatakan sekali sebab dan tempoh laporan PSM ini

### **DECLARATION**

# I hereby, declared this report entitled OPTIMIZATION PARAMETERS OF INJECTION MOULDING MACHINE FOR REDUCING WARPAGE ON POLYPROPYLENE DOG BONE PART is the results of my own research except as cited in references.

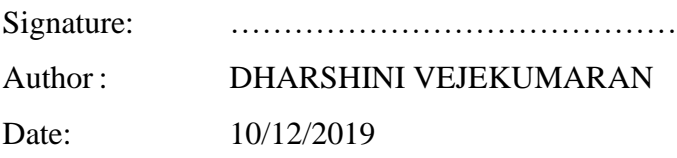

C Universiti Teknikal Malaysia Melaka

### **APPROVAL**

This report is submitted to the Faculty of Engineering Technology of UTeM as a partial fulfillment of the requirements for the degree of Bachelor of Manufacturing Engineering Technology (Technology and Process) with Honours. The member of the supervisory is as follow:

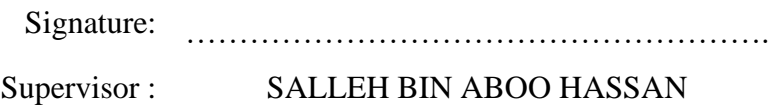

#### **ABSTRAK**

Proses Penngacuan Suntikan adalah operasi pemprosesan polimer yang penting yang digunakan secara meluas dalam Industri Plastik. Polimer biasanya disuntik ke rongga acuan dan menguatkan bentuk acuan. Proses pengacuan suntikan melibatkan pelbagai parameter yang mengurangkan kecacatan kualiti permukaan dan meningkatkan kualiti dan produktiviti bahagian plastik. Dalam proses pengoptimum, parameter mesti beroperasi pada tahap optimum untuk prestasi yang boleh diterima. Parameter Molding Yang Paling Dipertimbangkan yang terlibat dalam kajian ini adalah suhu cair bahan, suhu acuan, masa suntikan dan tekanan suntikan. Kajian ini melibatkan spesimen Bone Dog Polypropylene yang disuntikkan di bawah pelbagai parameter pemprosesan. Arahan Orthogonal nisbah Taguchi dan S / N digunakan untuk mencari tahap optimum untuk menunjukkan kesan parameter proses pada warpage. Parameter yang paling ketara akan diketahui pada akhir eksperimen. Kajian penyelidikan ini boleh membantu jurutera dan kuliah secara berkesan dalam menentukan tetapan parameter proses yang optimum dan mencapai kelebihan daya saing kualiti produk dan kos.

#### **ABSTRACT**

Injection Moulding Process is an important polymer processing operation which widely used in Plastic Industry. Polymer usually injected into a mould cavity and solidifies to the shape of the mould. Injection Moulding process involves of various parameters which reduce surface quality defect and increase the quality and productivity of plastic parts. In the optimization process, the parameters must be operating at optimum levels for acceptable performance. Most considered Moulding Parameters involved in this study were material melt temperature, mould temperature, injection time and injection pressure. This study involves with Polypropylene Dog Bone specimen which injected under various processing parameters. Orthogonal Arrays of Taguchi and S/N ratio utilized to find the optimum levels to indicate the impact of the process parameters on warpage. The most significant parameters will find out at the end of the experiment. This research study propose can effectively help engineers and lectures in determining the optimal process parameter settings and achieve competitive advantage of product quality and costs.

## **DEDICATION**

To my beloved parents

### **ACKNOWLEDGEMENTS**

I would like to thank everyone who had contributed to the successful completion of this research. I would like to express gratitude to my Research Supervisor En. Salleh Bin Aboo Hassan for his invaluable advice, guidance and his enormous patience throughout the end of my research.

In addition, not forget to thank my family members who supported me in many ways just to complete this research successfully

# **TABLE OF CONTENTS**

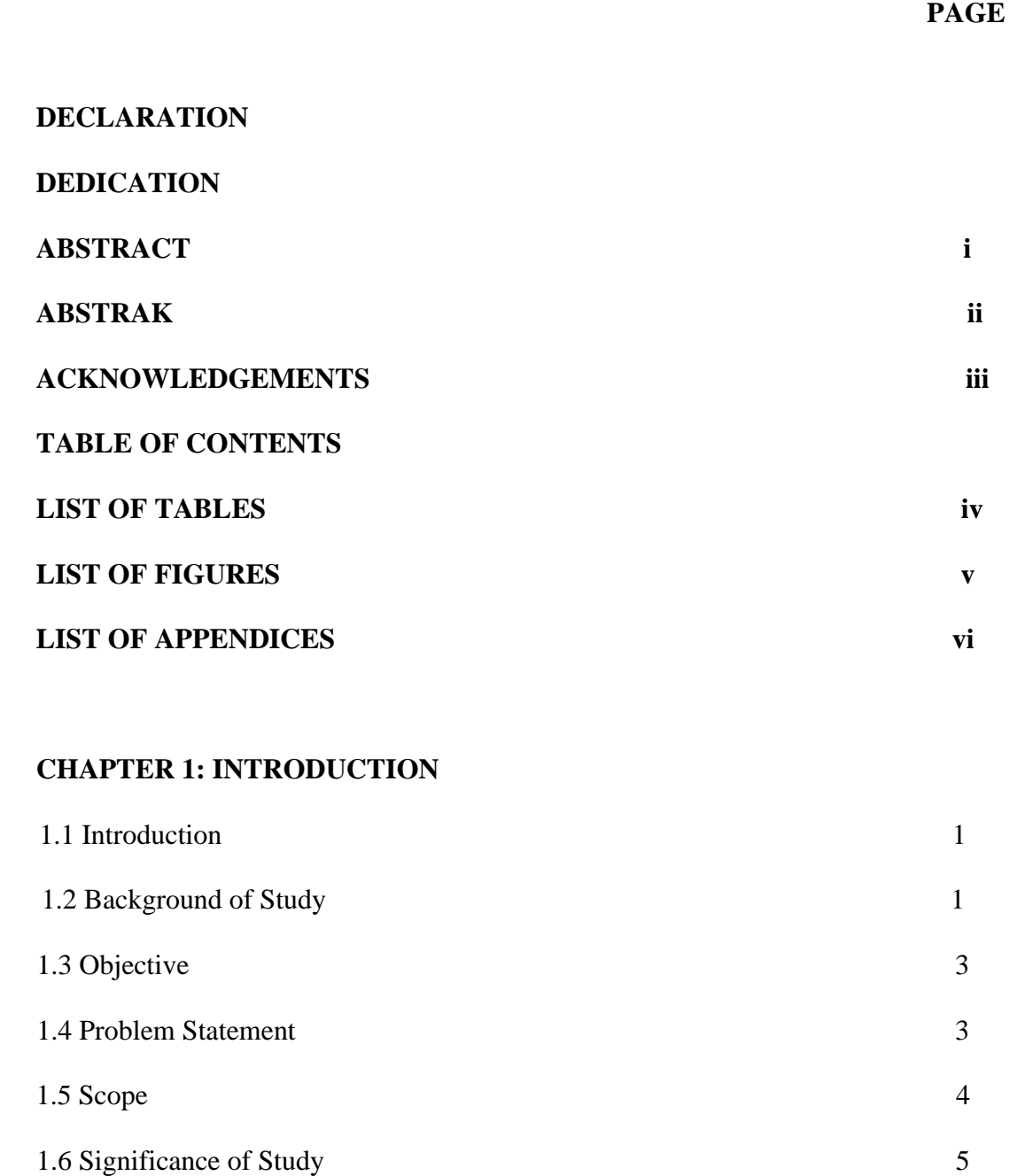

## **CHAPTER 2: LITERATURE REVIEW**

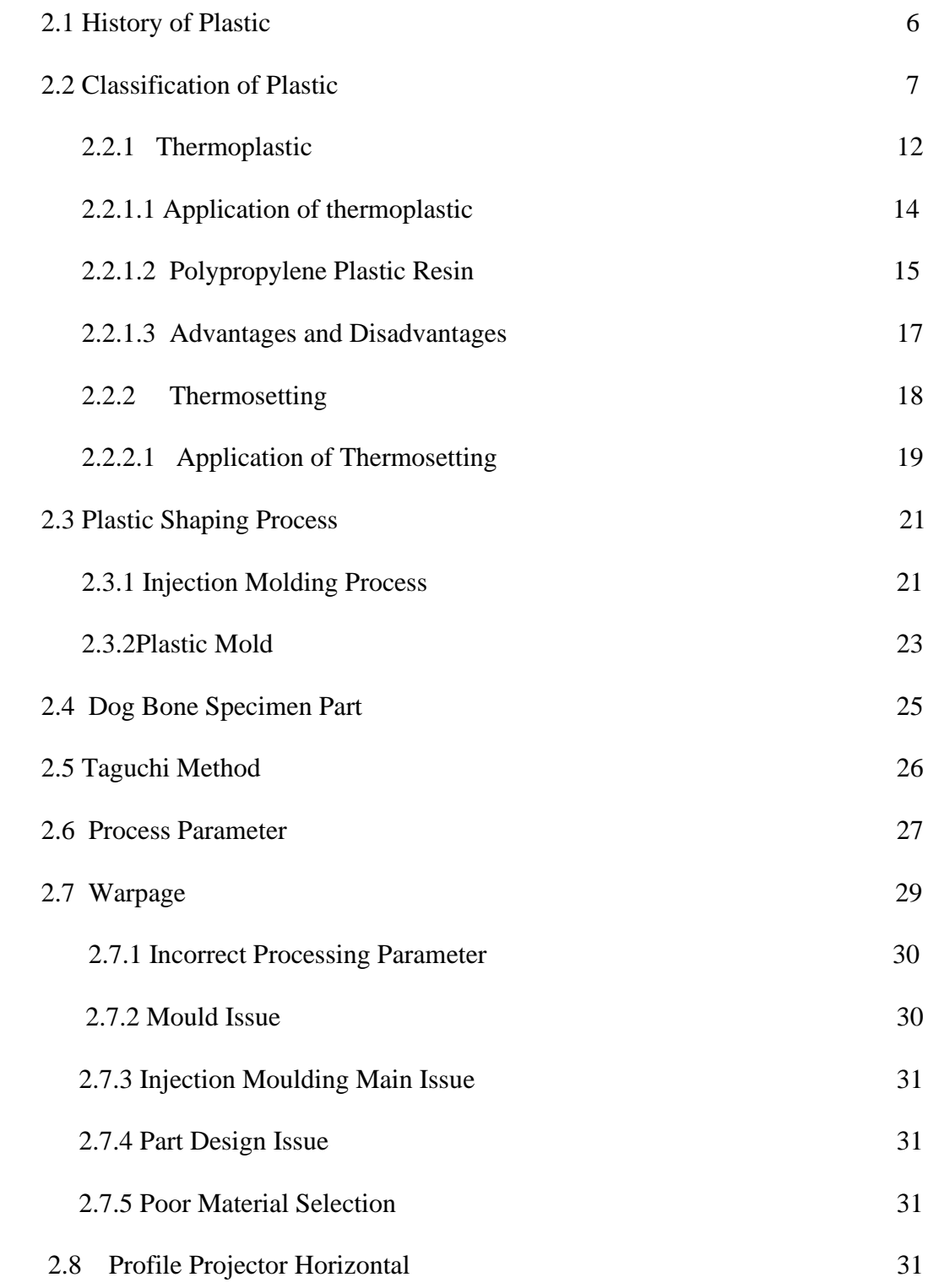

## **CHAPTER 3: METHODOLOGY**

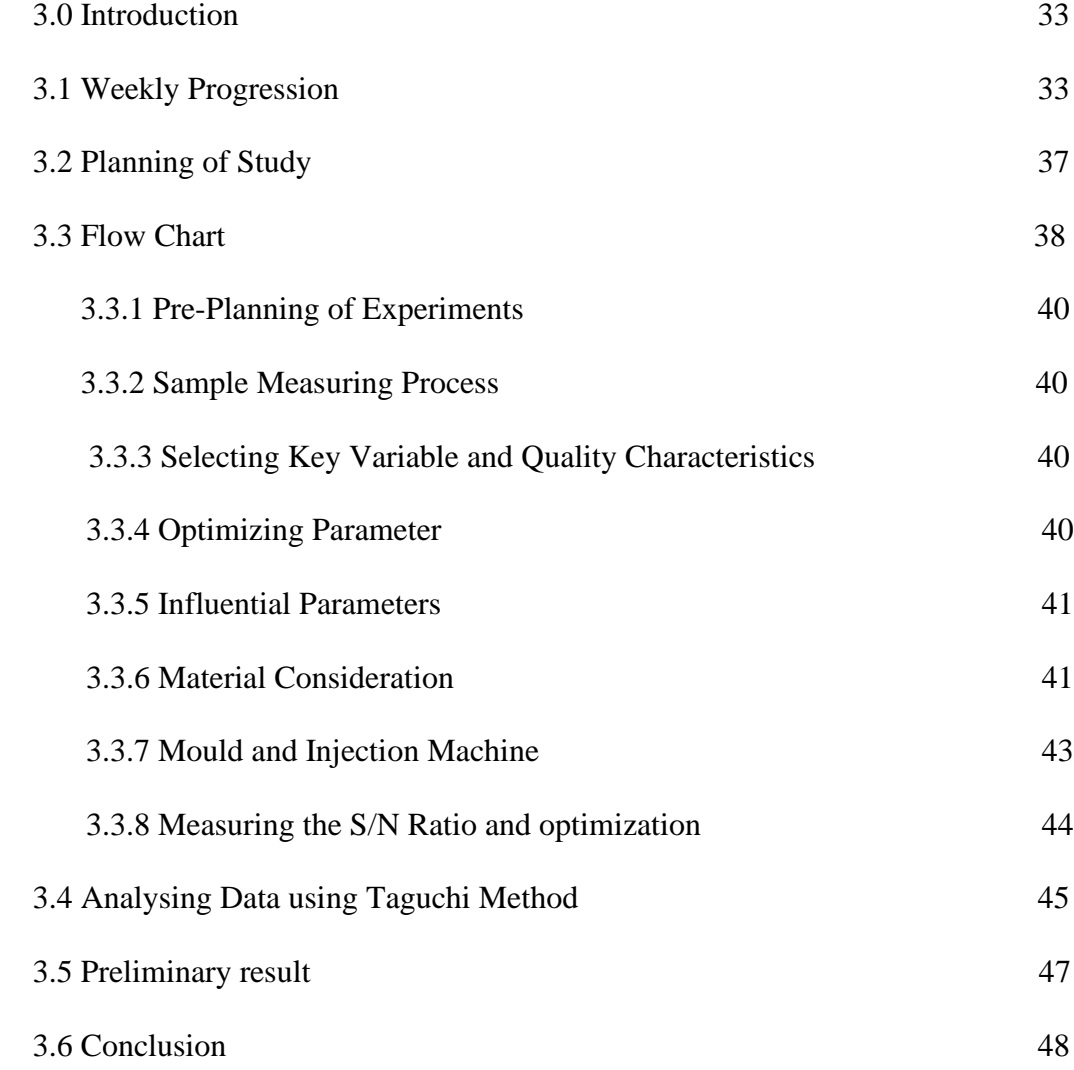

## **CHAPTER 4 RESULT AND CONCLUSION**

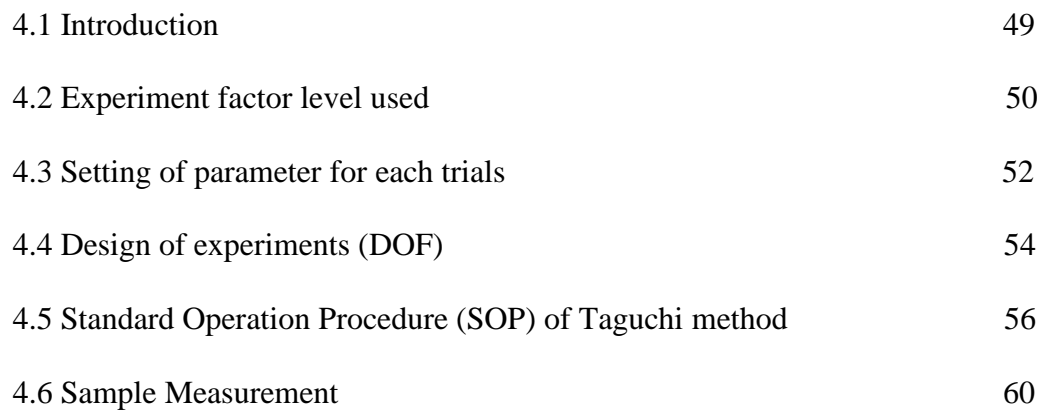

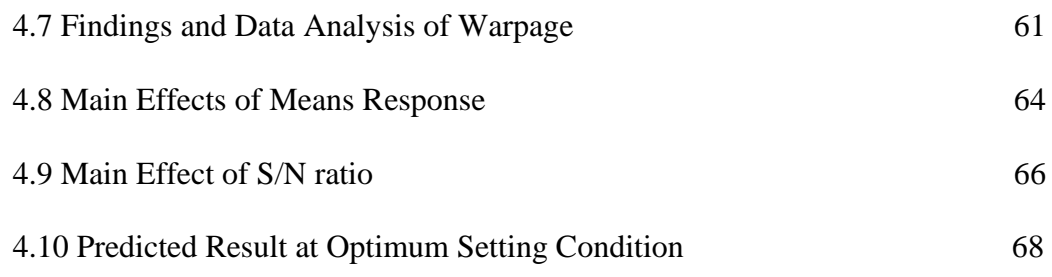

## **CHAPTER 5 CONCLUSION AND RECOMMENDATION**

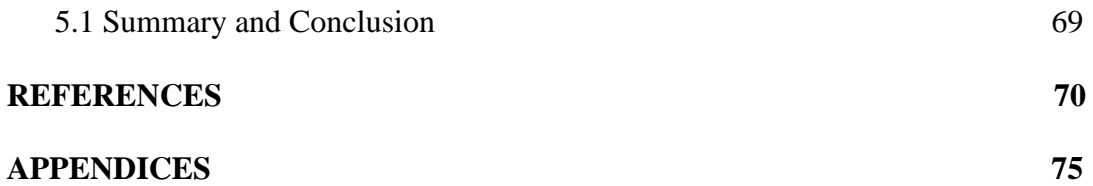

C Universiti Teknikal Malaysia Melaka

## **LIST OF TABLES**

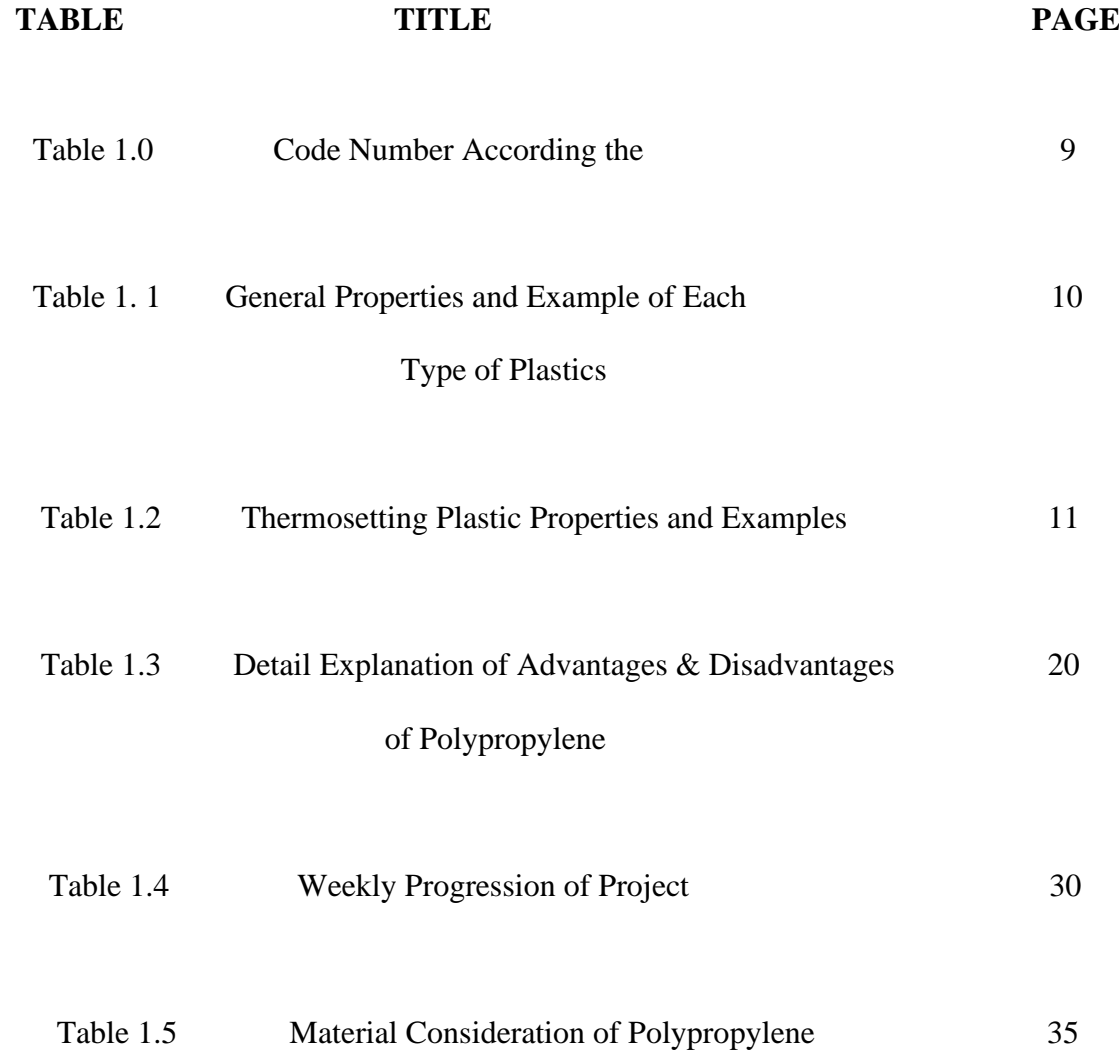

# **LIST OF FIGURES**

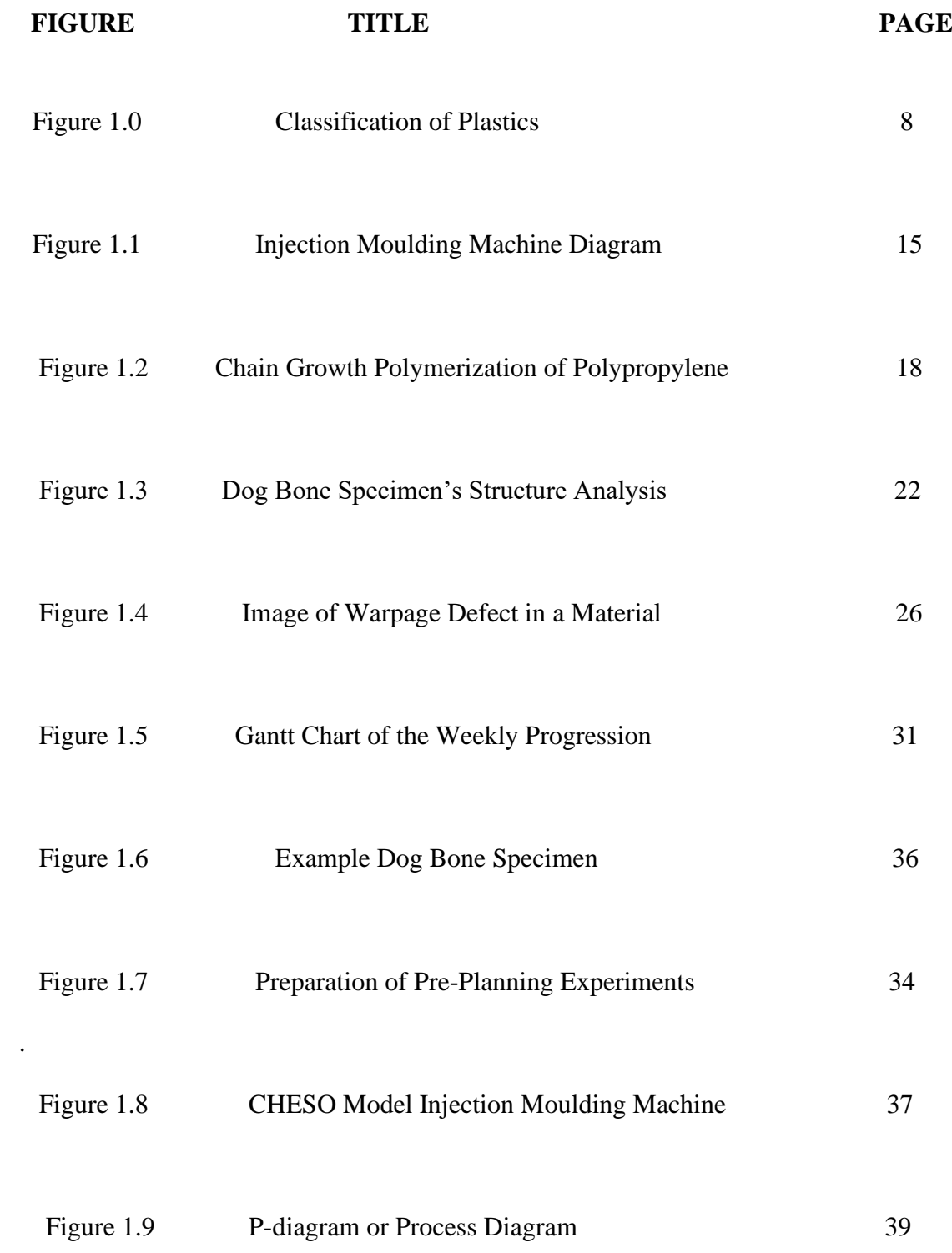

# **LIST OF APPENDICES**

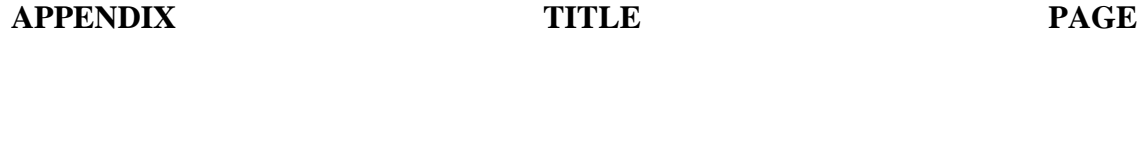

Appendix 1 Example Appendix 13

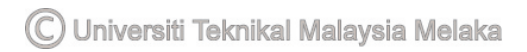

# **LIST OF SYMBOLS**

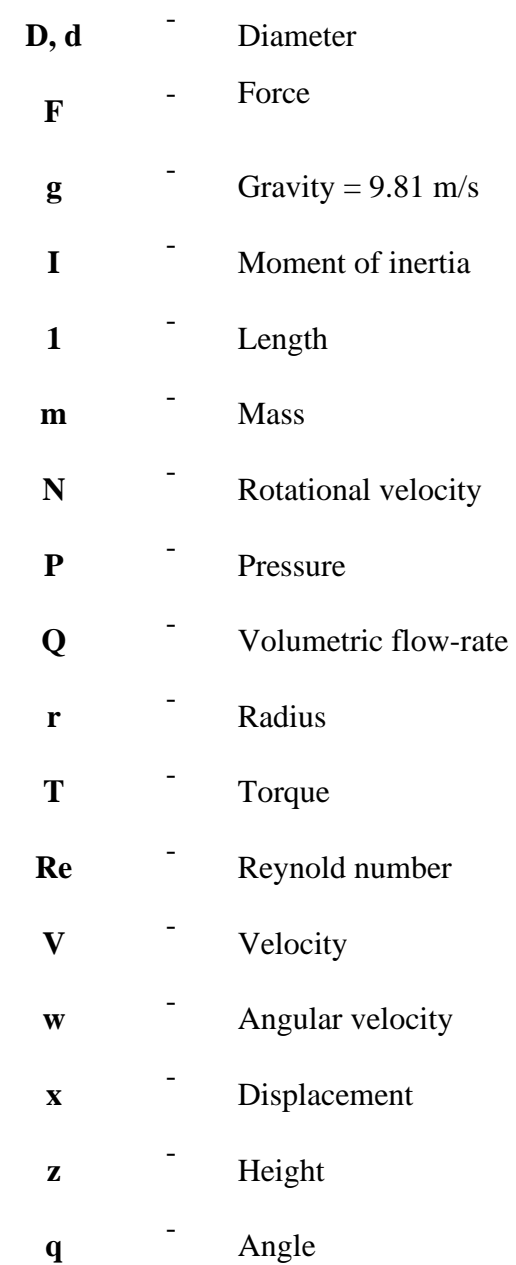

# **LIST OF ABBREVIATIONS**

**PCA** Principal Component Analysis

C Universiti Teknikal Malaysia Melaka

# **LIST OF PUBLICATIONS**

#### **CHAPTER 1**

### **INTRODUCTION**

#### **1.1 Background**

Kenaf is a warm annual crop. It is a member of hibiscus family and related to cotton and jute. Kenaf is originally a native in Africa. For the last 200 years, India has produced and used kenaf. In the United States, kenaf was introduced as material for the war effort during World War II. Then in 1950s, the US researchers have found that kenaf was an excellent cellulose fiber source for pulping of paper products (Webber et. al., 2002).

Kenaf plant is growing to more than 3 meters tall within 4-5 months. The stems are 2.5cm – 3.5cm diameter and consisting of two parts, an outer fibrous bark and an inner woody core (Zhang, 2003). Raw kenaf fiber obtained from the outer fibrous bark is abundant of lignocelluloses fibers. The core is the spongy tissue inner the bark of the plant.

This chapter introduces the subject matter and problem(s) being studied, and indicates its importance and validity. Introduction is the first part of a thesis and allows the readers to get the general idea of what your thesis is about. It also acquaints the readers with the thesis topic, explaining the basic points of the research and pointing the direction of your research. Introduction sets out the hypotheses to be tested (if applicable) and research objectives to be attained. It is important to remember that the research objectives stated in the thesis should match the findings of the study. Failing to do so could result a

recommendation by the examiners to conduct additional studies so that the stated objectives are met.

#### **1.2 Statement of the Purpose**

The purpose of the research is to investigate the effect of fiber treatment on the mechanical properties such as tensile, flexural and impact properties and water absorption of kenaf/polyester composite.

### **1.3 Problem Statement**

Composite materials offer many exceptional properties that are difficult or impossible to match with traditional materials such as steel, aluminum and wood. Previously, composites made of glass and carbon fibers replaced many metal applications by supplying the benefits of low cost and high strength properties. Synthetic fiber composite is very well known for its strength and rigidity. For an example, the bicycle frame made from glass-carbon composites are offer high strength and lightweight.

On the Insert tab, the galleries include items that are designed to coordinate with the overall look of your document. You can use these galleries to insert tables, headers, footers, lists, cover pages, and other document building blocks. When you create pictures, charts, or diagrams, they also coordinate with your current document look.

You can easily change the formatting of selected text in the document text by choosing a look for the selected text from the Quick Styles gallery on the Home tab. You can also format text directly by using the other controls on the Home tab. Most controls offer a choice of using the look from the current theme or using a format that you specify directly.

To change the overall look of your document, choose new Theme elements on the Page Layout tab. To change the looks available in the Quick Style gallery, use the Change Current Quick Style Set command. Both the Themes gallery and the Quick Styles gallery provide reset commands so that you can always restore the look of your document to the original contained in your current template.

| Distance Ratio | Experiment   | <b>Computer Simulation</b> |
|----------------|--------------|----------------------------|
|                | (Mean value) | (Mean Value)               |
| 0.125          | 0.25         | 0.137                      |
| 0.250          | 0.46         | 0.560                      |
| 0.375          | 0.63         | 0.738                      |
| 0.500          | 0.75         | 0.861                      |
| 0.625          | 0.83         | 0.939                      |

**Table 1.1: Comparison of Experimental and Computer Simulation Results**

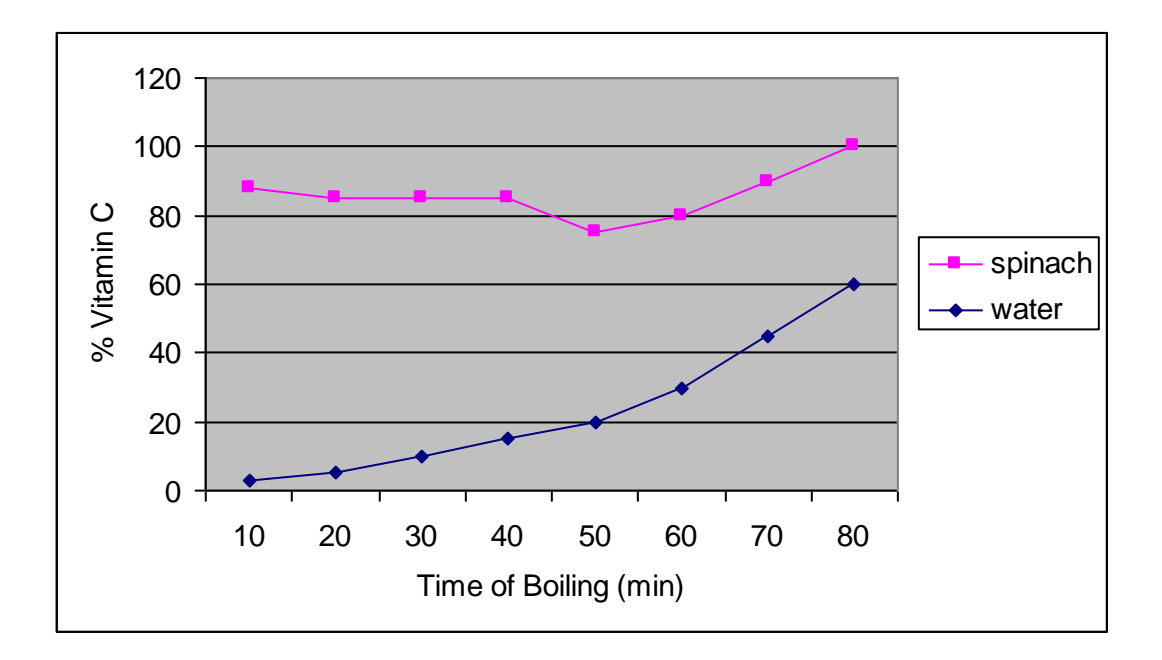

**Figure 1.1:Example of Graph Effect of Boiling on Leaching of Vitamin C from** 

**Spinach**

Example of Pie Chart

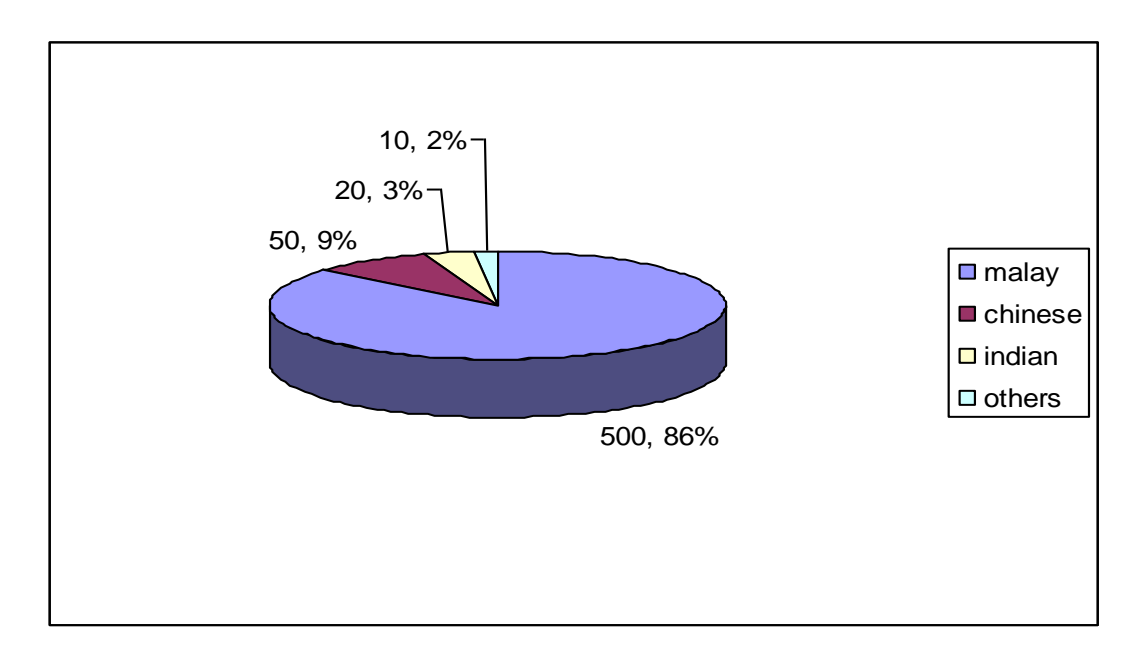

**Figure 1.2:Number of Population in Jasin by Races**

#### **CHAPTER 2**

#### **LITERATURE REVIEW**

#### **2.1 Sub-heading 2**

On the Insert tab, the galleries include items that are designed to coordinate with the overall look of your document. You can use these galleries to insert tables, headers, footers, lists, cover pages, and other document building blocks. When you create pictures, charts, or diagrams, they also coordinate with your current document look.

You can easily change the formatting of selected text in the document text by choosing a look for the selected text from the Quick Styles gallery on the Home tab. You can also format text directly by using the other controls on the Home tab. Most controls offer a choice of using the look from the current theme or using a format that you specify directly.

To change the overall look of your document, choose new Theme elements on the Page Layout tab. To change the looks available in the Quick Style gallery, use the Change Current Quick Style Set command. Both the Themes gallery and the Quick Styles gallery provide reset commands so that you can always restore the look of your document to the original contained in your current template. To change the overall look of your document, choose new Theme elements on the Page Layout tab. To change the looks available in the Quick Style gallery, use the Change Current Quick Style Set command. Both the Themes gallery and the Quick Styles gallery provide reset commands so that you can always restore the look of your document to the original contained in your current template.